#### **Quicken for Windows Conversion Instructions [Quicken for Windows 2010 – 2012 DC to WC]**

 $\Lambda$ s United Savings Bank completes its system conversion you will need to modify your Quicken settings to ensure the smooth transition of your data. To complete these instructions, you will need your customer ID and Password.

It is important that you perform the following instructions exactly as described and in the order presented. If you do not, your service may stop functioning properly. This conversion should take 15–30 minutes.

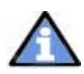

This update is time sensitive and must be completed on or after **January 23, 2012**.

# **CONVERSION PREPARATION**

- **1.** Backup your data file. For instructions to back up your data file, choose **Help** menu  $\rightarrow$ **Quicken Help**. Search for "Backup Data File" and follow the instructions.
- 2. Download the latest Quicken update. For instructions to download to download an update, choose **Help** menu  $\rightarrow$  Quicken Help. Search for "Update Software" and follow the instructions.

### **DEACTIVATE YOUR ACCOUNT(S)**

- **1.** Choose **Tools** menu  $\rightarrow$  **Account List.**
- 2. Click the **Edit** or **Edit Details** button of the account you want to deactivate.
- 3. In the Account Details dialog, click on the **Online Services** tab.
- 4. Click on **Deactivate** or **Deactivate Online Payment** (only available if you use bill pay services). Follow the prompts to confirm the deactivation.
- 5. Click **Deactivate** or **Remove from One Step Update.** Follow the prompts to confirm the deactivation.

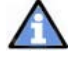

**Note:** The name of the buttons referenced above may vary depending on the services you currently use and the version of Quicken you are using.

- 6. Click on the **General** or **General Information** tab. Delete the Account Number.
- 7. Delete the name of the Financial Institution. Click **OK** to close the window.
- 8. Repeat steps  $2 7$  for each account

# **RE-ACTIVATE YOUR ACCOUNT(S)**

- 1. Log in to unitedsavingsbank.com from a new browser.
- 2. Download your transactions to Quicken.
- 3. Ensure you associate the account to the appropriate account already listed in Quicken. You will want to select **Link to an existing account or Use an existing Quicken account** and select the matching account in the drop-down menu.

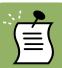

**DO NOT** select **Create a new account or Create a new Quicken account**. If you are presented with accounts you do not want to track in this data file, select **Ignore – Don't Download into Quicken or click the Cancel button**.

**4.** Repeat steps  $2 - 3$  for all of your accounts.

### **Thank you for making these important changes!**